# Excel数据导入完整教程

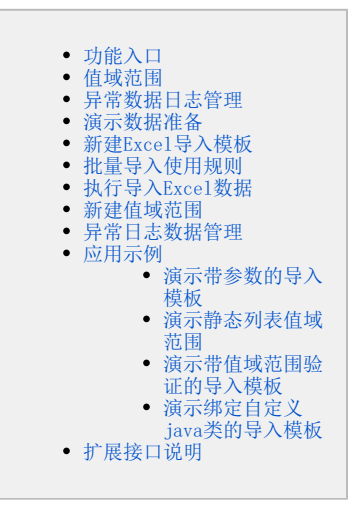

Excel数据导入实现列表清单式excel数据的导入与更新,支持的功能有:

- 支持导入xls(excel 2003)和xlsx(excel 2007、excel 2010及excel 2010以上的版本)的数据。
- 支持excel中的数据插入、更新到数据库。
- 支持清单列表中表头表尾的导入。
- 支持只导入excel中的部分数据。
- 支持某一列导入固定值、参数值、或者java类返回的值。
- 支持对excel中要导入的每一列数据进行验证。
- 支持出现异常的数据可以导出,并提示出错原因。
- 支持扩展接口, 实现自定义导入需求或验证需求。

需要了解的限制有:

- 一个导入规则只能一个excel sheet页对应一张数据库表,但可以通过设置多个导入规则的方式实现一个excel sheet页的内容对应多张数据库 表(例如主子表)
- 目前没有支持导入的同时把数据库以前的记录删掉,但能支持更新以前的记录。

需要了解的功能术语有:

- Exel导入模板:Excel导入规则定义,一个excel文件对应一个excel导入模板,excel文件中的sheet页对应模板中的一个导入规则。
- 导入规则:定义Excel中指定sheet页的数据导入到哪个库、哪张表、哪些字段,以及延伸的一些功能设置。
- 值域范围:可选值列表的定义,用于验证excel中某一列的数据必须在指定的可选值列表内,目前仅支持字符串类型。

### <span id="page-0-0"></span>功能入口

创建/管理excel中每个sheet页的导入规则,用于多次导入规则相同的excel数据。

一个excel文件对应一个excel导入模板,excel文件中的sheet页对应模板中的一个导入规则。

- 新建: 在"分析展现" 资源目录区现有文件夹下的更多操作 ,选择 新建 > Excel导入模板 。
- 执行导入: 双击Excel导入模板(或者在更多操作 お选择 打开 或 新窗口打开 )进入导入excel数据界面。
- 编辑: 点击Excel导入模板, 在更多操作 · 选择 编辑, 进入模板编辑界面。
- 删除: 点击Excel导入模板, 在更多操作 选择 删除

### <span id="page-0-1"></span>值域范围

可选值列表的定义,用于验证excel中某一列的数据必须在指定的可选值列表内,目前仅支持字符串类型。

- 新建入口: 在模块左侧资源树,选择公共设置 > 值域范围 > 更多操作• > 新建 > 值域范围。
- 编辑: 双击值域范围(或者在更多操作 选择 打开)进入编辑界面。
- 删除: 点击值域范围, 在更多操作: 删除。

• 使用入口: "Excel导入模板的编辑界面"的列设置 > 某一列的 检验设置 > 值域范围的 请选择。

# <span id="page-1-0"></span>异常数据日志管理

查看导入异常日志,并可以导出导入异常的数据、及异常原因。

• 入口: 在"系统运维"界面, 在主菜单选择 导入异常日志 。

出现在异常数据日志中的前置条件: Excel导入模板中需要设置"异常处理规则"为 继续执行 。

# <span id="page-1-1"></span>演示数据准备

1、在demo库中的northwind执行附件中的"测试表及数据.sql",这个脚本导入两张表:xxxgxzdw(学校相关行政单位)和dim\_xxmc(学校名称维表)。 导入成功后进入smartbi,将新增的表加入到数据源管理中("管理""系统管理""数据源""northwind""DEFAULT"-"同步schema")。

2、演示要导入的excel数据"表1-3学校相关行政单位.xls"。

## <span id="page-1-3"></span><span id="page-1-2"></span>新建Excel导入模板

下面以新建一个"演示带参数的导入模板"为例,详细说明每一项的配置。该示例实现为每个学校导入、更新行政单位及其负责人。 Excel数据如下:

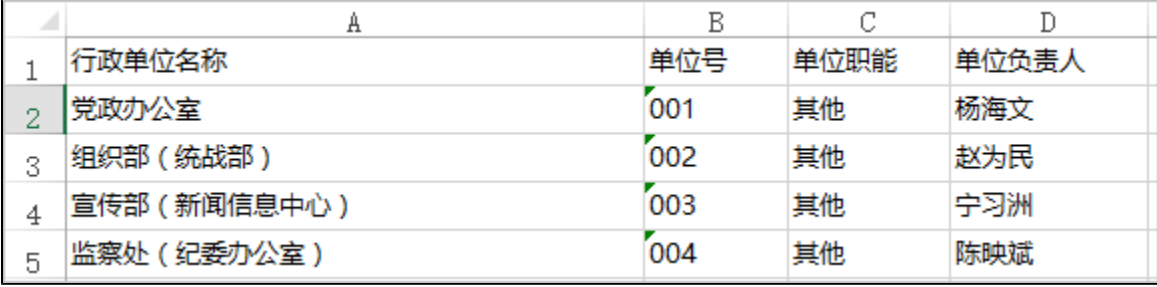

目标表结构如下:

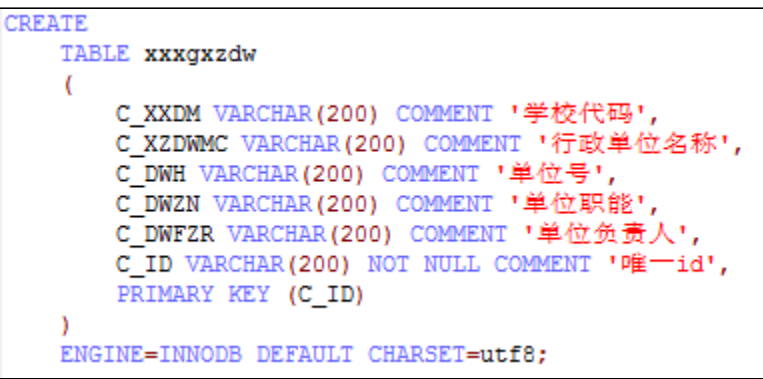

其中学校代码,需要根据用户选择的值导入,实现如下:

#### 1、点击新建Excel导入模板

• 入口: 在"分析展现" 资源目录区现有文件夹下的更多操作,选择 新建分析 > Excel导入模板 。

2、进入Excel导入模板编辑界面

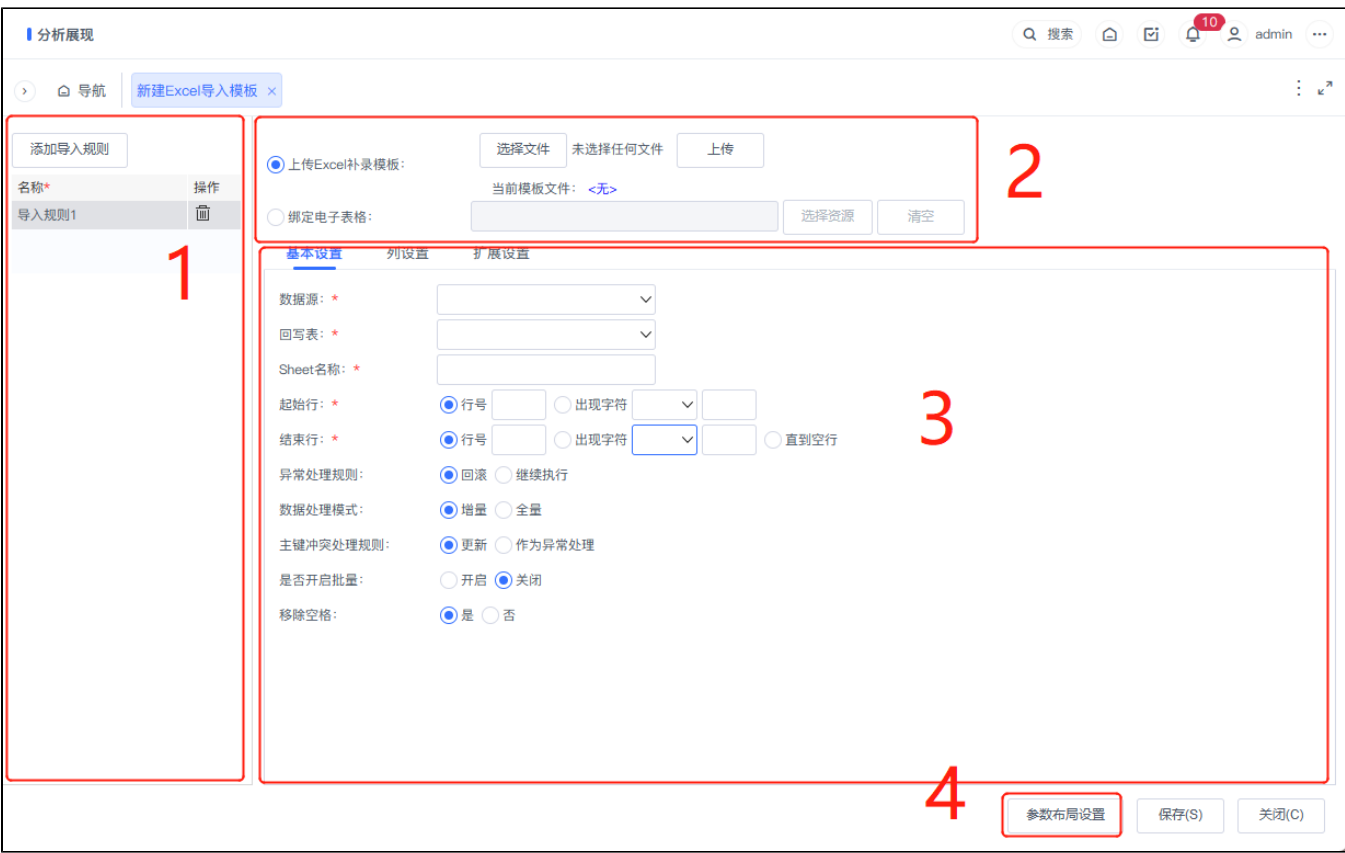

- 区域1为导入规则管理: "添加导入规则"点击可在左侧添加或删除导入规则。
- 区域2为Excel补录模板管理:需要上传Excel模板,以便补录用户可以下载模板并录入数据。
- "上传Excel补录模板",是指上传满足"导入规则列表区"规则的excel文件,用于用户下载补录模板或异常数据日志管理中异常数据下载。
- 选择模板文件之后,必须点击"上传"才能保存补录模板,这里选择"表1-3学校相关行政单位补录模板.xls"上传。
- 区域3为导入规则设置:包[括基本设置](http://wiki.smartbi.com.cn:18081/pages/viewpage.action?pageId=44499386#Excel%E5%AF%BC%E5%85%A5%E6%A8%A1%E6%9D%BF0-#%E5%9F%BA%E6%9C%AC%E8%AE%BE%E7%BD%AE%E5%9F%BA%E6%9C%AC%E8%AE%BE%E7%BD%AE)、[列设置](http://wiki.smartbi.com.cn:18081/pages/viewpage.action?pageId=44499386#Excel%E5%AF%BC%E5%85%A5%E6%A8%A1%E6%9D%BF0-#%E5%88%97%E8%AE%BE%E7%BD%AE%E5%88%97%E8%AE%BE%E7%BD%AE)、[扩展设置。](http://wiki.smartbi.com.cn:18081/pages/viewpage.action?pageId=44499386#Excel%E5%AF%BC%E5%85%A5%E6%A8%A1%E6%9D%BF0-#%E6%89%A9%E5%B1%95%E8%AE%BE%E7%BD%AE%E6%89%A9%E5%B1%95%E8%AE%BE%E7%BD%AE)
- 区域4为参数布局设置:可以对参数的位置进行调整。

3、进入规则编辑界面

 $\bullet$ 

基本设置

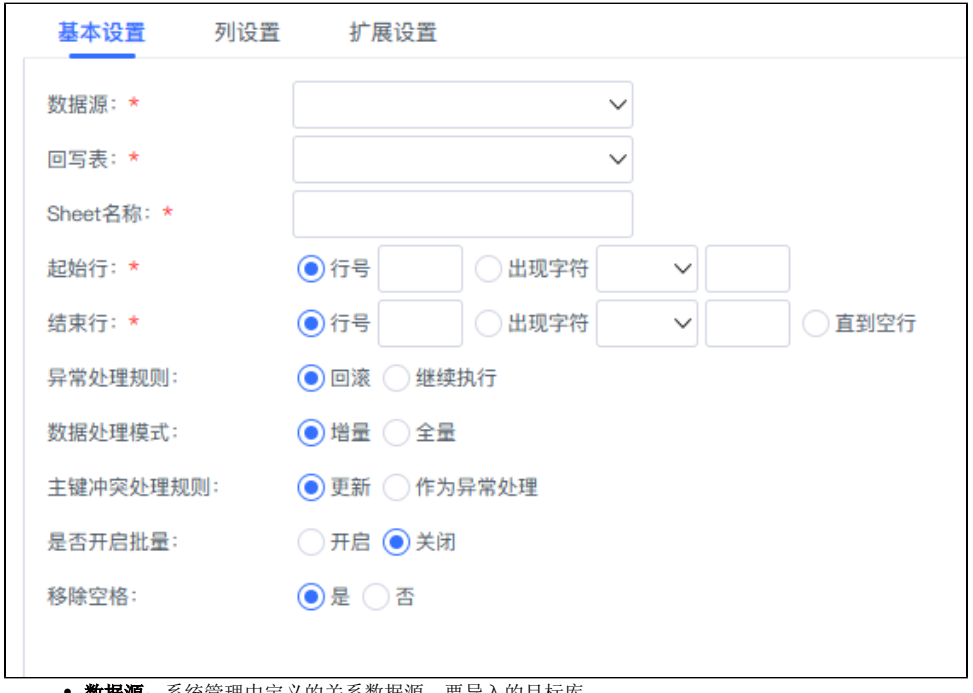

• 数据源: 系统管理中定义的关系数据源,要导入的目标库。

- 回写表: 要导入的目标表。
- Sheet名:对应Excel文件中要导入Sheet名称。
	- 起始行: 设置开始执行导入的行, 包含设置的值, 不设缺省从1开始。
		- a. 行号: 通过设置行号的形式设置起始行。
			- b. 出现字符:通过设置Excel中指定列开始出现指定字符设置起始行。
	- **结束行:**设置结束导入的行,设置的结束行也会执行导入,缺省直到Excel结束。
		- a. 行号:通过设置行号的形式设置结束行。
		- b. 出现字符:通过设置Excel中指定列开始出现指定字符设置结束行。
		- c. 直到空行:遇到空行终止导入。

• 异常处理规则: 设置出现校验异常时(如长度超长,类型不匹配、超值域范围、主键冲突等),是回滚整个sheet的导入还是继续执行 下一条数据,将这条异常数据写入异常日志表。这里的异常是指不满足用户设置的校验规则导致的异常,并非数据库sql执行过程中产 生的未知异常,后者是直接回滚抛出错误原因给用户的。

a. 回滚:设置为出现校验异常时,回滚整个sheet中数据的导入,并抛出碰到的第一个校验异常原因。选择了回滚,异常日志中 并不会记录所有的异常数据及原因, 因为回滚意味着遇到第一个校验异常时, 直接回滚, 跳出导入该sheet。

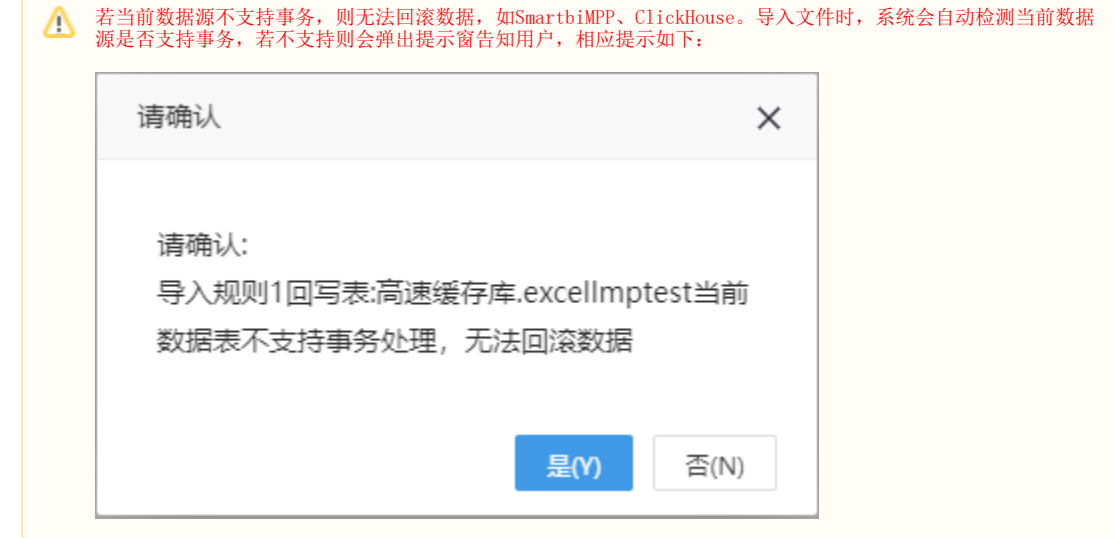

b. 继续执行: 设置为出现校验异常时,继续执行导入下一条数据,并将这条数据写入到异常日志,供后面下载查看异常原因。

a. • 数据处理模式: 导入数据的时候是采取增量更新还是全量更新。 全量:把数据库中的表中原有的数据删除,重新导入数据。

 $\bullet$ 

- b. 增量:在数据库中的表原有的数据基础下继续导入数据。
- 主键冲突处理规则: 设置主键冲突时(是指Excel中数据出现和数据库表中的数据主键值一样时),是执行更新还是抛出主键冲突的校 验异常,这里的"主键"是"列设置"中用户指定的主键,并不一定是数据库表的主键,但设置的主键也是需要数据满足唯一性。 a. 更新:主键重复时,执行更新。
	- b. 异常处理: 主键重复时,抛出主键冲突的检验异常,由"异常处理规则"去处理这个异常。
- **是否开启批量:** 用于配置处理数据库操作时是否使用数据库批处理,如果关闭批量,则会每次单独执行一条SQL,性能较差。当开启批 量,则会每执行1000条SQL,或结束扫描Exce1时提交一次事务,性能较好。

列设置 添加导入规则 选择文件 demo数据源.xls 上传 **●上传Excel补录模板:** 名称 操作 当前模板文件: < 无>  $\blacksquare$ 导入规则1 □ 组定由子表格: 内置了唯一id和系统时间等 按Excel模板文件 用户可通过拓展包自定义JAVA 自动绑定 基本设置 扩展设置 列设置 字段名称 字段类型 主键 允许空值 绑定输入  $\sqrt{2}$ 校验设置  $VARCHAR(255)$   $\checkmark$ 使用JAVA类 v 类名: 唯一id 设置 项目编号 流程实例 VARCHAR(255) 绑定Excel列  $\vee$  列号:  $C$   $\vee$ 设置 文件编号  $VARCHAR(255)$ 不绑定 设置校验规则 不<br>排定Excel列<br>排定Excel单元格 VARCHAR(255) 文件名  $BLOB$ 绑定的参数 文件 使用固定值 使用JAVA类<br>根据指定列生成唯一id  $VARCHAR(255)$ 上传者 保存(S) 参数布局设置 关闭(C)

- 字段名和字段类型: 根据基本设置中设置的表自动读取。
- **是否主键**:缺《省会自动从数据库读取,但用户可以更改,例如选择学校代码、单位号作为主键。
- a. 是否允许为空: 缺省会自动从数据库读取,但用户可以更改。绑定输入: 设置数据库表列的数据来源。 不绑定:执行导入时,该列不插入值。
	- b. 绑定excel列: 绑定excel中指定列数据。
- c. 绑定excel单元格:绑定excel中指定单元格数据。
- d. 绑定参数: 绑定参数,该参数为公共设置中定义的参数,选择绑定参数后,执行导入时,导入界面会显示该参数,用户导入 前需要先选择参数的值再执行导入,这样这列导入的值就是用户所选的参数值,这里学校代码选择参数"学校名称",其中的 学校名称参数是下拉框参数,数据源是northwind,备选值是: "select t\_code as code, t\_name as name from
- e. dim\_xxmc",默认值是"select t\_code as code, t\_name as name from dim\_xxmc limit 1"。 使用固定值: 绑定固定值,用户输入一个固定值。使用JAVA类: 绑定java类,系统内置了唯一id和系统时间两个常用的类, 用户可通过扩展包,实现接口smartbi.daq.excelimport. ICellDataGenerator,并注册java类,详细请见 [演示绑定自定义](#page-12-1) [java类的导入模板。](#page-12-1)
	- i. ii. 唯一id:32位长的唯一id。 系统时间: 执行导入时的系统时间。

#### 按文件绑定

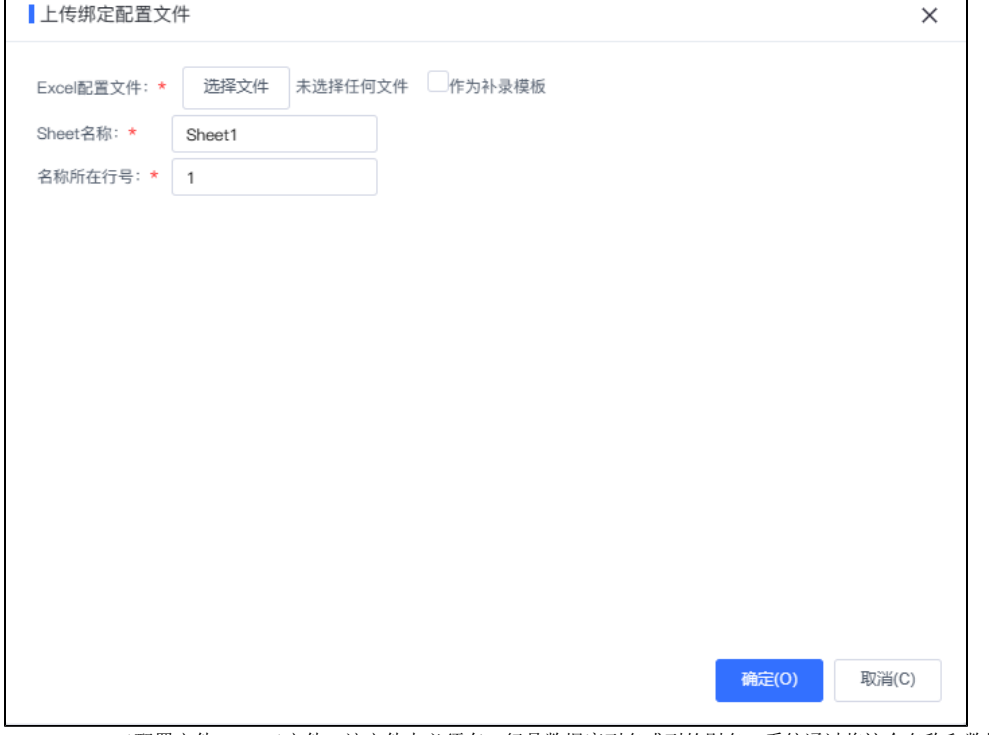

Excel配置文件:excel文件,该文件中必须有一行是数据库列名或列的别名,系统通过将这个名称和数据库表的列名、或列的别名匹 配达到自动映射的目的。

- 作为补录模板:勾选这一项后,系统会将上传的配置文件作为补录模板,相当于功能"上传Excel补录模板"功能。
- Sheet名: 用于匹配的Sheet页名称,如果勾选了"作为补录模板",该名称必须和Excel导入模板中配置的Sheet名相同。
- 名称所在行号: 列名/列别名所在行号。

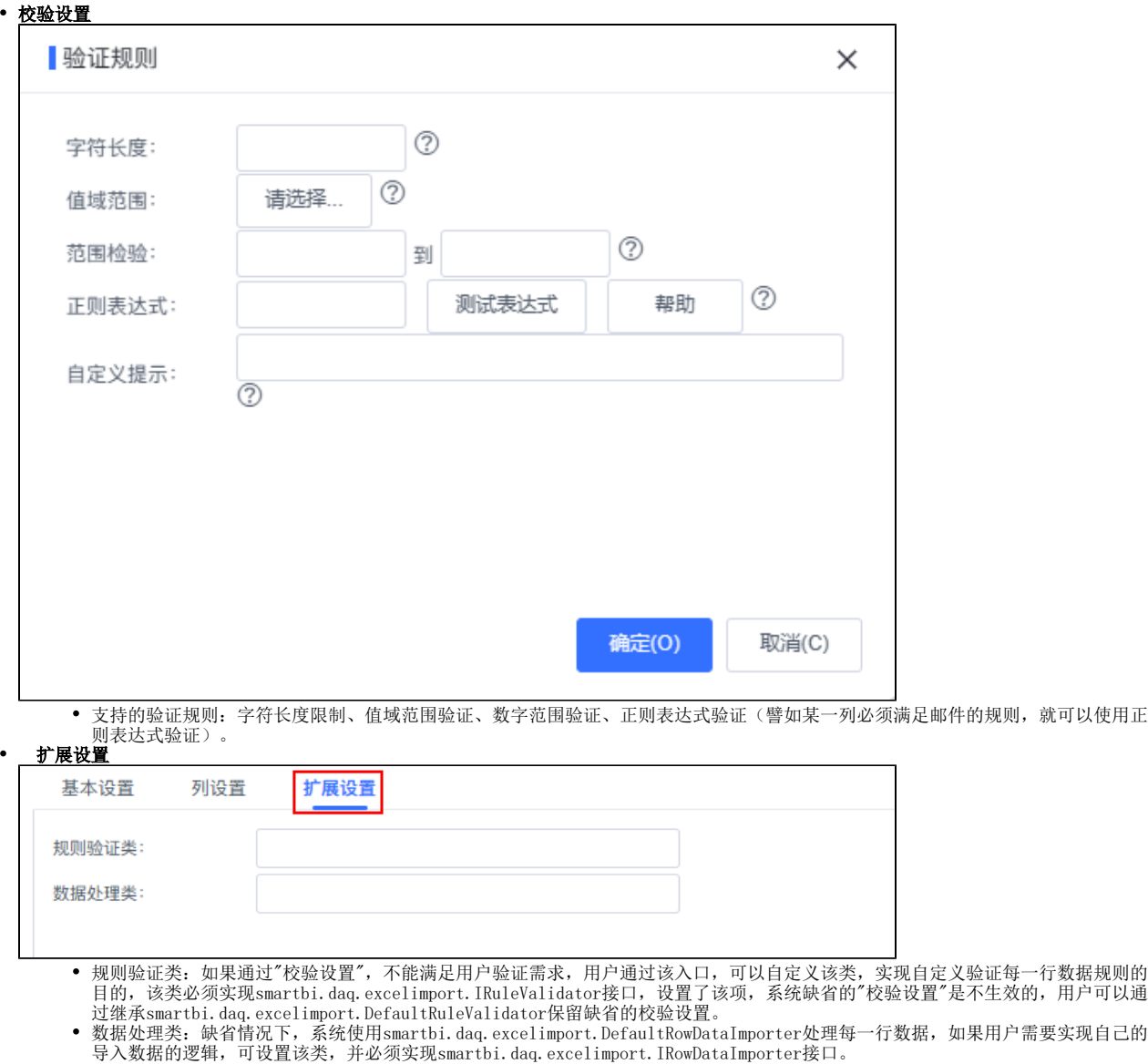

#### 4、 保存模板

点击 保存,弹出"保存Excel导入模板"对话框,输入名称及描述,点击 确认 保存模板。

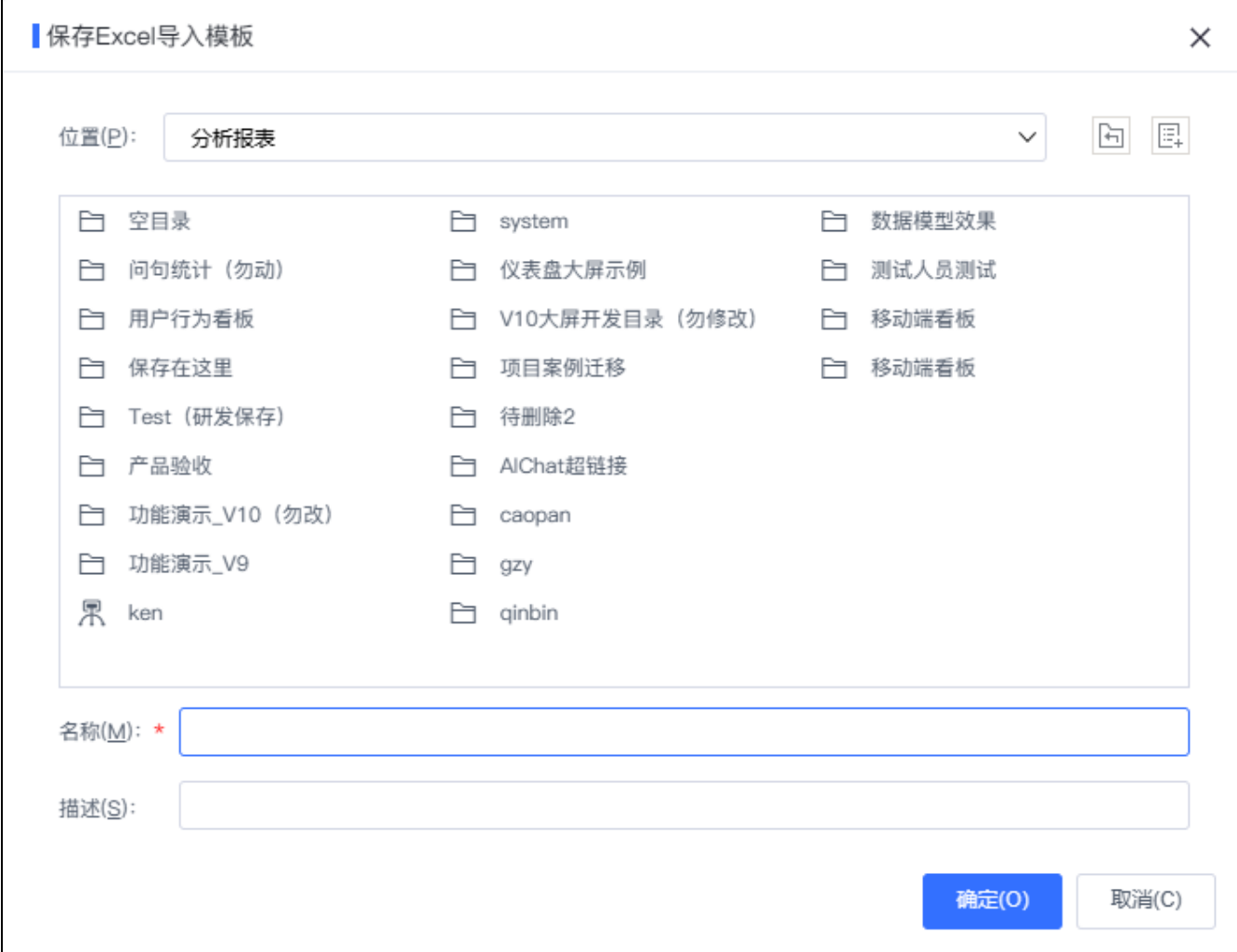

# <span id="page-6-0"></span>批量导入使用规则

"批量导入"和"异常处理规则"两个按钮需要配合使用,配合实际例子对逻辑描述如下:

假如,现在有1086行数据需要导入,前1000条称为【批次1】,后续的86条称为【批次2】

- 1. 开启批量+异常做回滚处理:
- · 如批次1里的数据出现异常,回滚批次1,并且后续批次不导入。
- · 如批次2里的数据出现异常,回滚批次2,并且后续批次不导入,但批次1的数据已经被提交。
- 2. 开启批量+异常做继续执行处理:

共插入1085行,跳过错误的1行。

3. 关闭批量+异常做回滚处理:

全部回滚。

4. 关闭批量+异常做继续执行处理:

共插入1085行,跳过错误的1行。

# <span id="page-6-1"></span>执行导入Excel数据

• 入口: 双击Excel导入模板(或者在更多操作选择 打开)进入导入excel数据界面, 如"演示带参数的导入模板",进入导入界面:

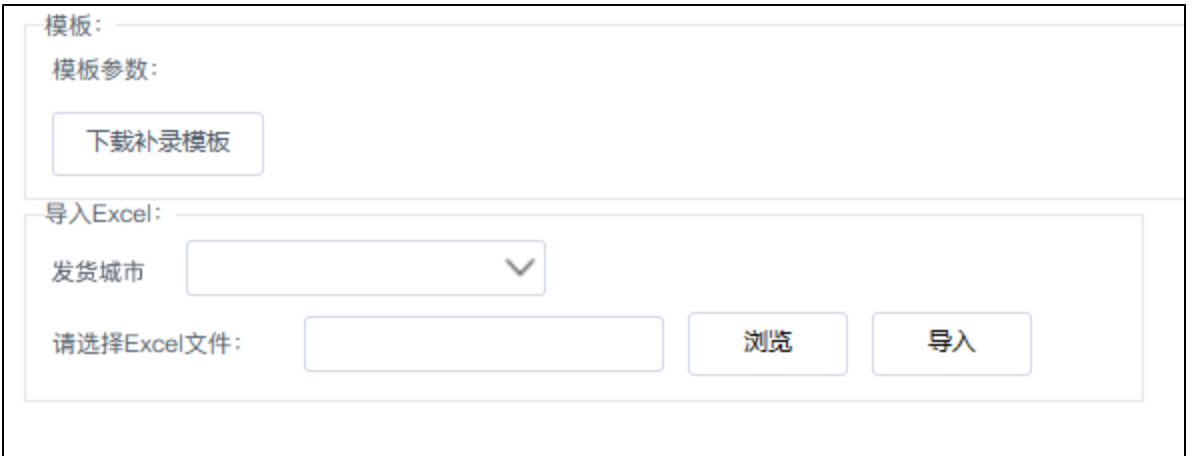

下载补录模板: 下载模板编辑界面上传的补录模板。

**发货城市:** 选择Excel数据所属发货城市,这是在Excel导入模板列设置中绑定的参数。

请选择Excel文件: 要导入的Excel数据文件。

**导入:** 点击该按钮执行导入,显示导入等待界面,导入完成后再下方显示导入结果:

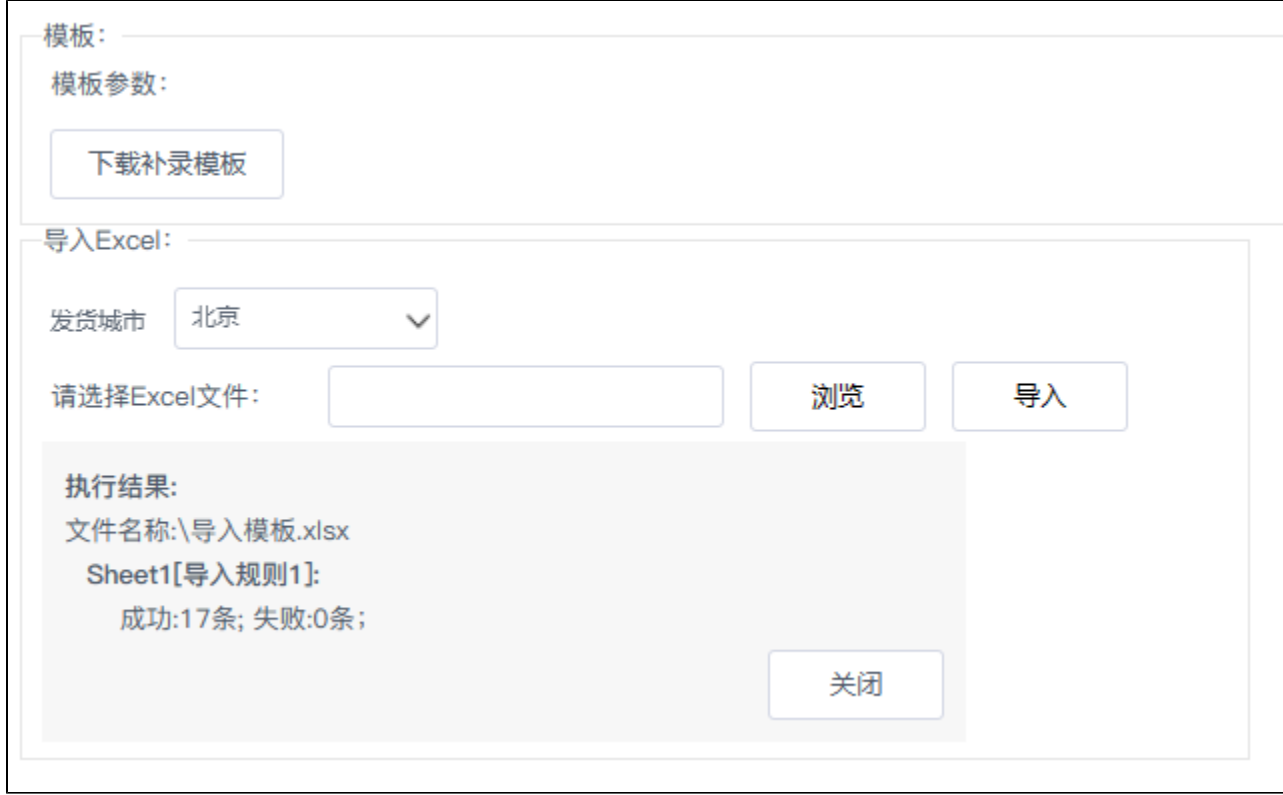

# <span id="page-7-0"></span>新建值域范围

下面以新建"单位职能列表"为例,详细说明每一项的配置。

1、点击新建值域范围,选择数据源northwind

入口一: 在"系统导航栏"选择 公共设置,展开资源目录区,在"值域范围"或其节点下文件夹的更多操作 中选择 **新建 > 值域范围**。 入口二: 在"公共设置"界面主菜单选择 **值域范围。** 

2、进入值域范围范围编辑界面:

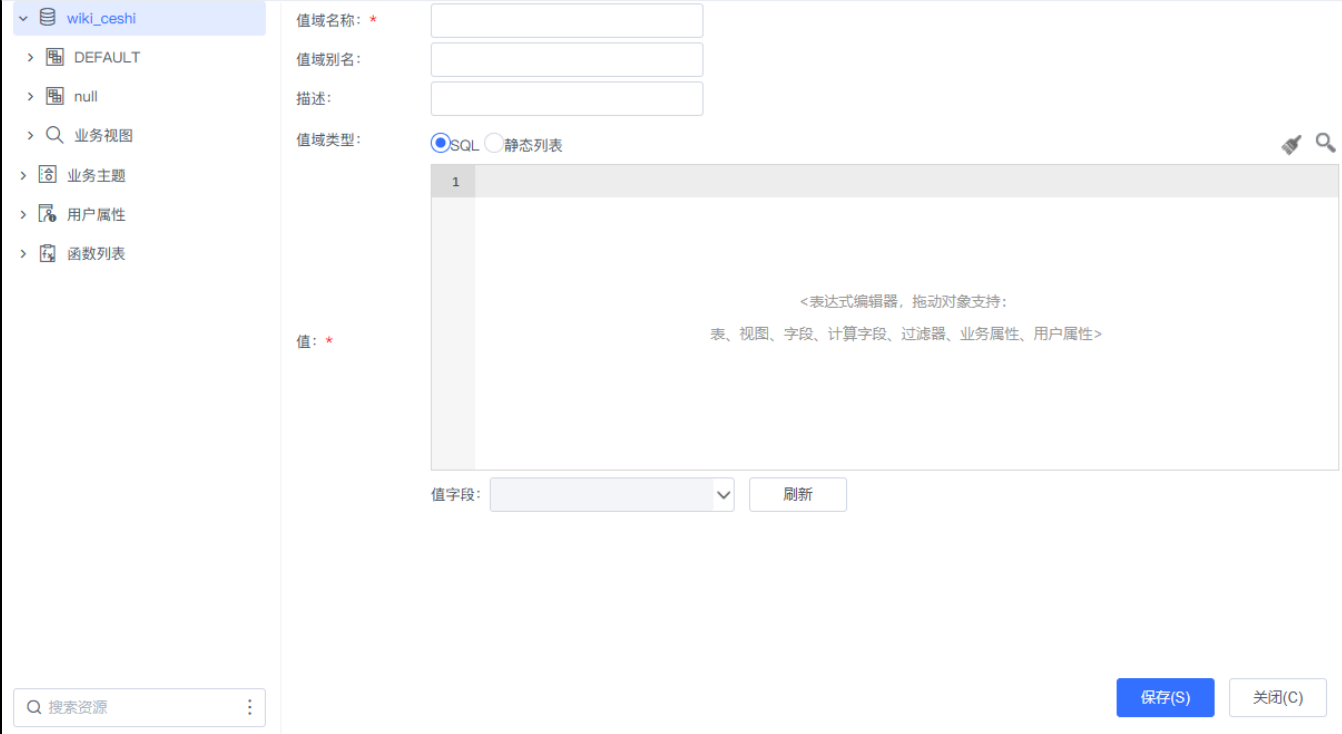

- 值域名称:值域的真实名称,保存后不可修改。
- 值域别名。
- 描述:值域的描述信息。
- 值域类型:SQL支持和静态列表,和参数的备选值设置、默认值的设置相同。
	- a. SQL:通过SQL的方式设置值域的可选值列表。

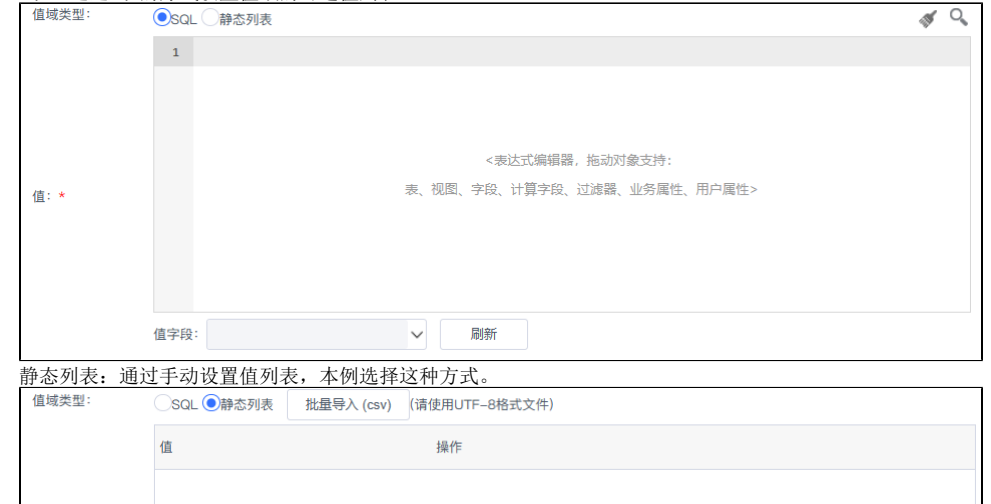

值:\*

b.

c. 批量导入:选择静态列表后激活,可导入UTF-8编码的文本格式文件,每一行代表一个值,如:

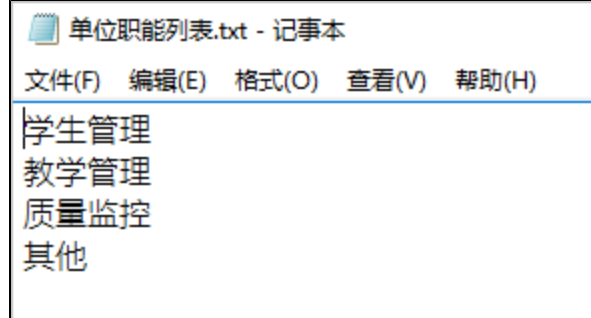

- 值:根据值域类型设置的不同,设置方式就不同,其中通过SQL方式设置值,请参见下拉框参数的备选值设置。
- 值字段: 值域类型选择SQL后,显示,设置定义的sq1中哪一列作为值域值。

3、点击保存,保存值域范围。

# <span id="page-9-0"></span>异常日志数据管理

查看导入异常日志,并可以导出导入异常的数据、及异常原因。

#### • 入口: 在系统运维, 单击 导入异常数据 。

出现在异常数据日志中的前置条件: Excel导入模板中需要设置"异常处理规则"为 继续执行 。

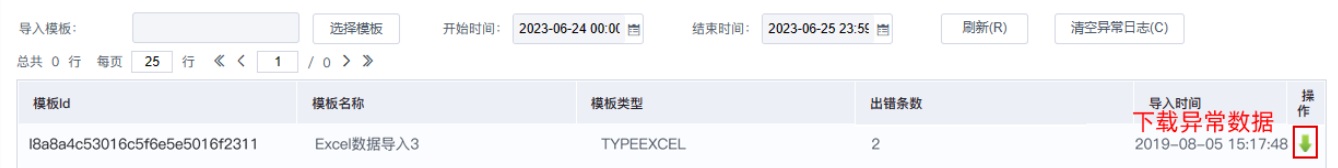

<span id="page-9-1"></span>应用示例

# <span id="page-9-2"></span>演示带参数的导入模板

请见"[新建Excel导入模板"](#page-1-3)。

## <span id="page-9-5"></span><span id="page-9-3"></span>演示静态列表值域范围

值域范围的新建和下拉框参数的新建非常相像,但比下拉框参数更简单。 请见"[新建值域范围](#page-7-0) "。

# <span id="page-9-4"></span>演示带值域范围验证的导入模板

该示例实现为每个学校导入、更新行政单位及其负责人。Excel数据如下:

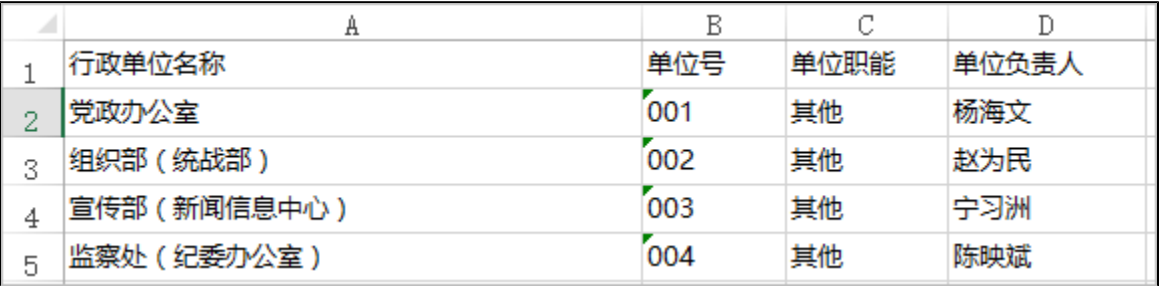

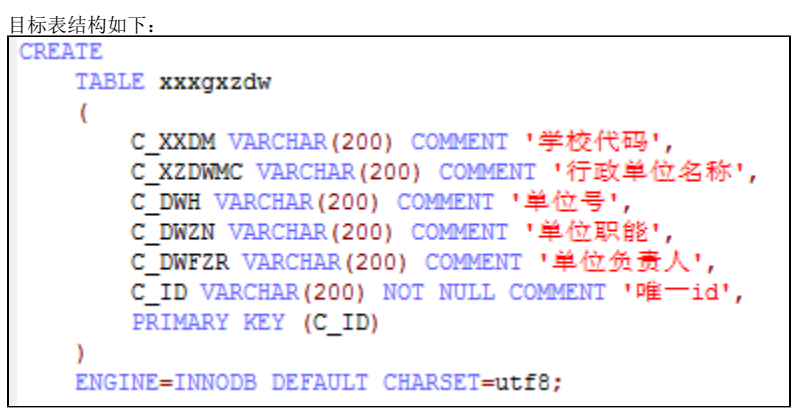

其中学校代码,需要根据用户选择的值导入,单位职能只有:学生管理、教学管理、质量监控、其他四个可选值。实现步骤如下:

1、新建"单位职能列表"值域范围,详见"[演示静态列表值域范围"](#page-9-5)。

2、点击新建Excel导入模板。

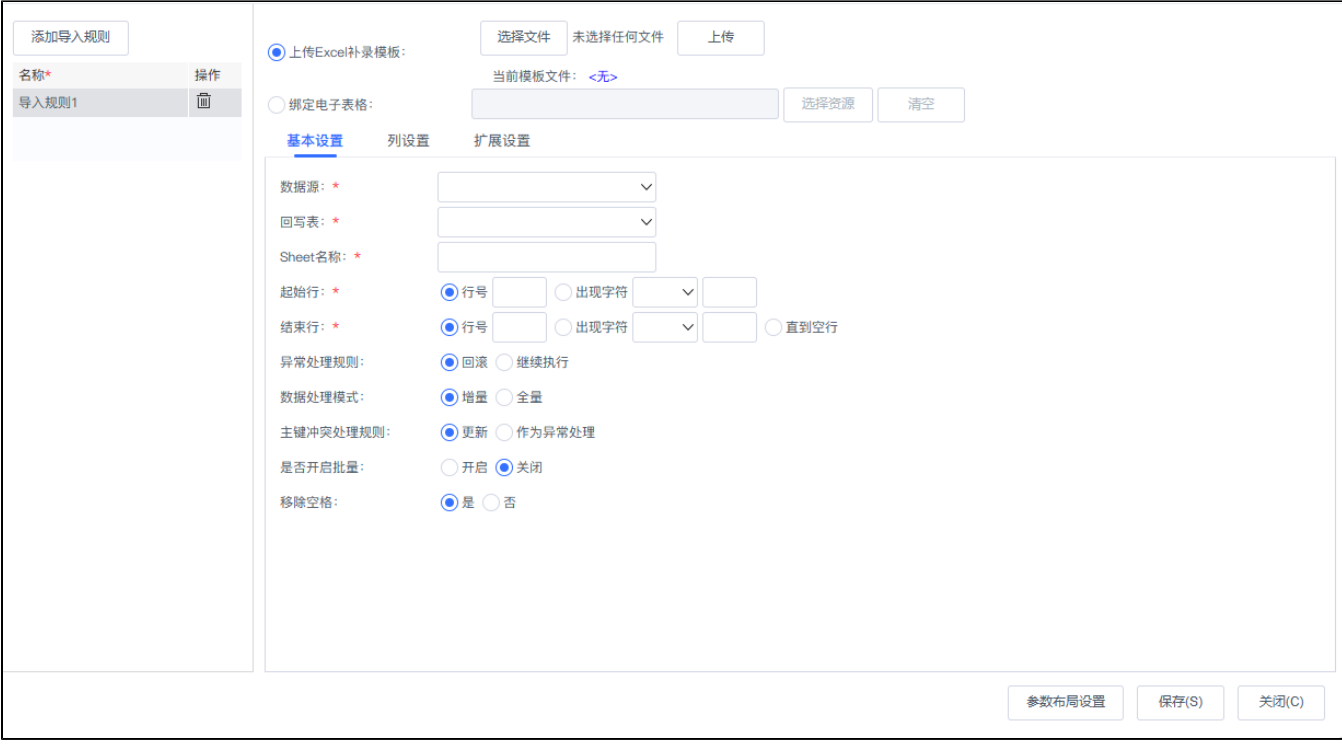

3、点击列设置,设置列映射。

4、点击"单位职能"那一行的校验设置,设置值域范围校验,点击确定。

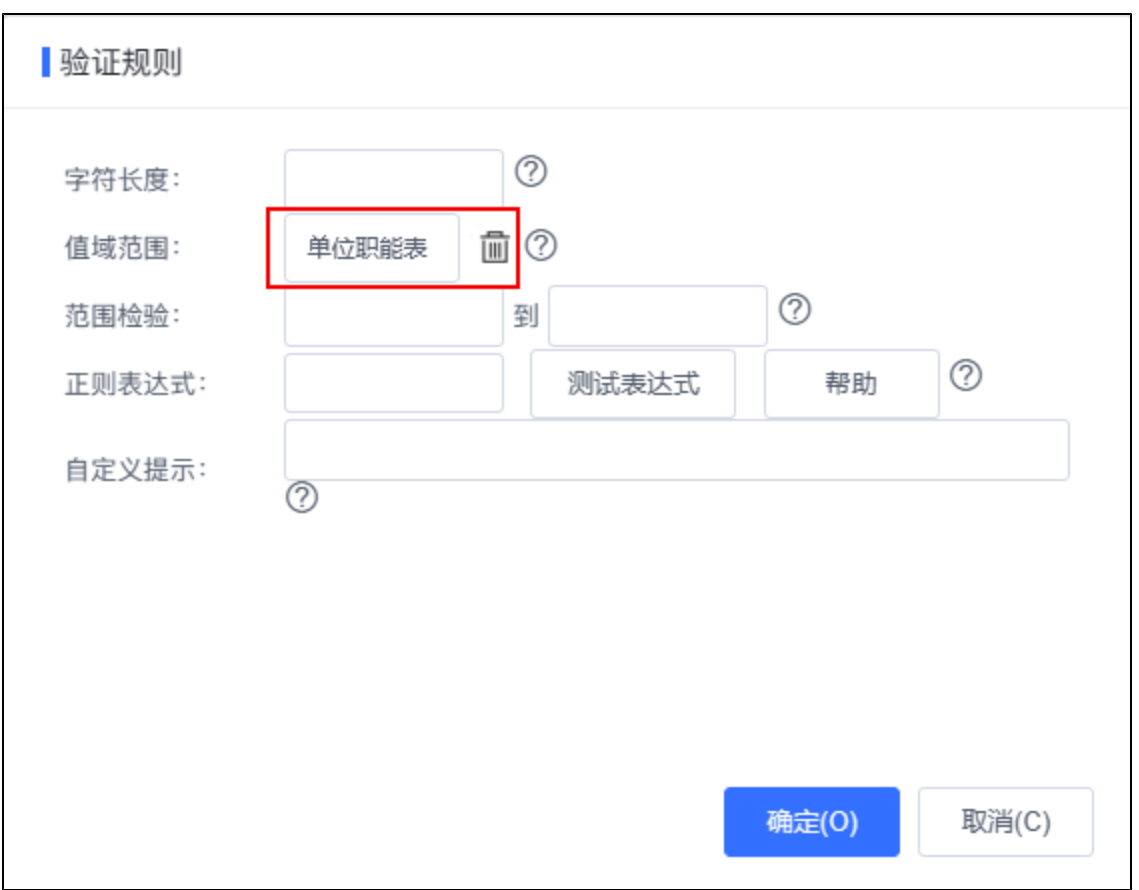

5、点击保存,弹出保存对话框,输入名称"演示带值域范围验证的导入模板",保存excel导入模板。

6、双击"演示带值域范围验证的导入模板"执行导入,选择文件"表1-3学校相关行政单位 - 值域范围验证.xls"验证值域范围校验。

7、下载异常数据

1) 如果提示"下载异常数据失败",原因:模板文件不存在,请编辑模板,上传模板文件。请重新编辑改Excel模板,上传模板文件。

 $\blacksquare$ 

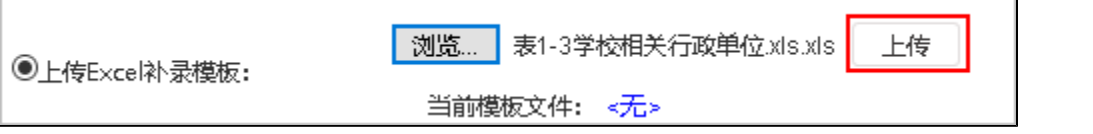

2)然后点击右下角的保存,就会显示成:

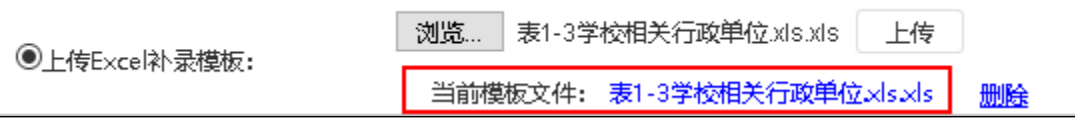

3)上传模板后,关闭模板,点击"异常数据日志管理",可以看到刚导入的异常数据。

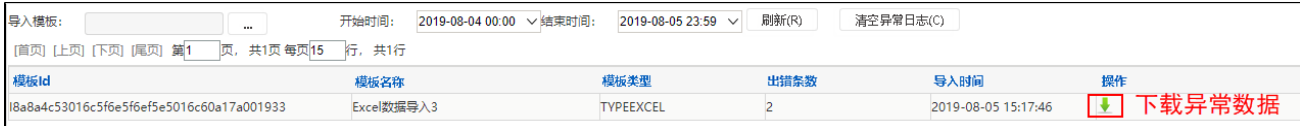

4)点击"下载异常"图标,下载异常数据。

否则可以看到导出的异常数据,显示值域范围验证失败。

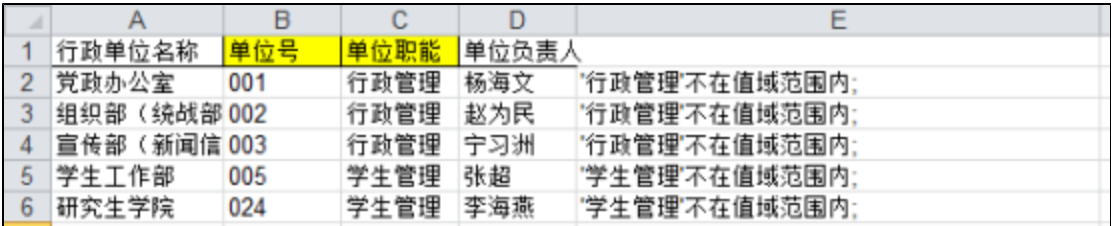

# <span id="page-12-1"></span><span id="page-12-0"></span>演示绑定自定义java类的导入模板

该示例实现为每个学校导入、更新行政单位及其负责人。Excel数据如下:

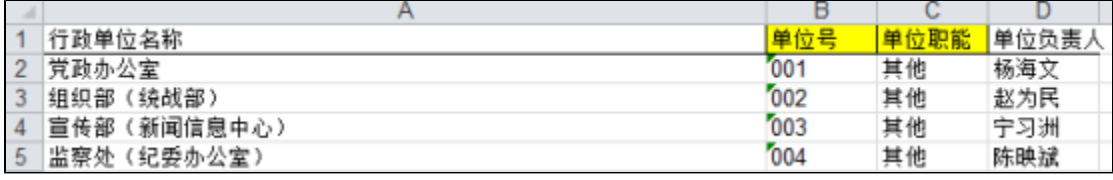

目标表结构如下:

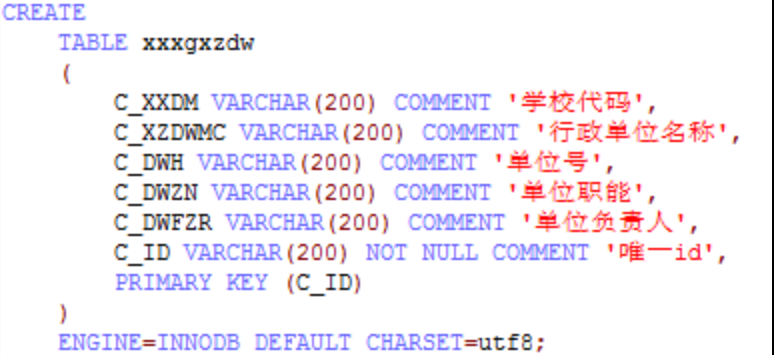

CAUCHOLOGI ULULUI

其中学校代码,需要根据用户选择的值导入,唯一id需要根据学校代码和单位号组合而成,实现步骤如下:

1)新建扩展包"[DataImporte](https://wiki.smartbi.com.cn/download/attachments/111756965/DataImporter.jar?version=1&modificationDate=1682064602000&api=v2)rDemo",extension.xml中设置depends="DataImporter",独立开发扩展包时,为了正常编译,需要将DataImporte [r.jar放](https://wiki.smartbi.com.cn/download/attachments/111756965/DataImporter.jar?version=1&modificationDate=1682064602000&api=v2)到扩展包的lib-compile目录(打包时不需要打包到扩展包)。

<extension name="DataImporterDemo" depends="DataImporter" alias="Excel数据导入示例"

**CAUCHOLOGICO** 

2)新建行政单位ID类"smartbi.demo.XZDWID"

*DOUT TELL* 

package smartbi.demo; import smartbi.daq.excelimport.ICellDataGenerator; import smartbi.daq.excelimport.ImportFileConfig; import smartbi.daq.excelimport.RowData; import smartbi.net.sf.json.JSONObject; import smartbi.util.StringUtil; public class XZDWID implements ICellDataGenerator { @Override public String getCellValue(JSONObject colConfig, RowData rowData, ImportFileConfig config) { String xxdm = rowData.getCell("C\_XXDM", **true**); //学校代码 String dwh = rowData.getCell("C\_DWH"); //单位号  $\textbf{if}(!StringUtil.isNullOrEmpty(xxdm)$  &&  $!StringUtil.isNullOrEmpty(dwh))$ return  $x \times dm + m' + dwh$ ; return null;

#### 2)新建Module类"smartbi.demo.DAQDemoModule",注册自定义JAVA类,名为"学校行政单位id"

package smartbi.demo; import smartbi.daq.DataAcquisitionModule; import smartbi.framework.IModule; public class DAQDemoModule implements IModule{  $\hat{}/**$  \*/ private static DAQDemoModule instance = new DAQDemoModule();  $/$ \*\*

\* \* @return DataAcquisitionModule \*/ public static DAQDemoModule getInstance() { return instance; @Override public void activate() { DataAcquisitionModule.getInstance().registerExcelCellDataGenerator("学校行政单位id","学校行政单位id" , new XZDWID());

4)加入DataImporterDemo扩展包,重新启动smartbi服务器。

5)点击新建Excel导入模板,添加导入规则。

6)点击列设置,设置列映射。其中的"唯一id"选择绑定JAVA类,并选择"学校行政单位id"。 点击保存,弹出保存对话框,输入名称"演示绑定自定义java类的导入模板",保存excel导入模板。

7)双击该模板执行导入,选择"表1-3学校相关行政单位.xls"。

8)到数据库中看结果:

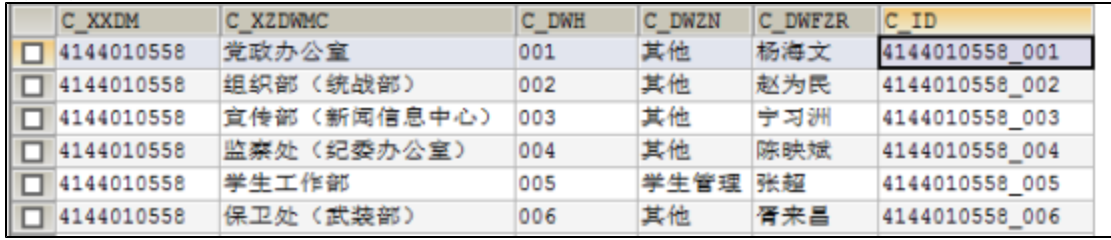

# <span id="page-13-0"></span>扩展接口说明

请见"[Excel数据导入\\_类文档注释](https://wiki.smartbi.com.cn/download/attachments/111756965/Excel%E6%95%B0%E6%8D%AE%E5%AF%BC%E5%85%A5_%E7%B1%BB%E6%96%87%E6%A1%A3.rar?version=1&modificationDate=1682064589000&api=v2)"。

附件:[测试表及数据.sql](https://wiki.smartbi.com.cn/download/attachments/111756965/%E6%B5%8B%E8%AF%95%E8%A1%A8%E5%8F%8A%E6%95%B0%E6%8D%AE.sql?version=1&modificationDate=1682064602000&api=v2)

原始文档:<http://pan.baidu.com/s/1miIn4SS>